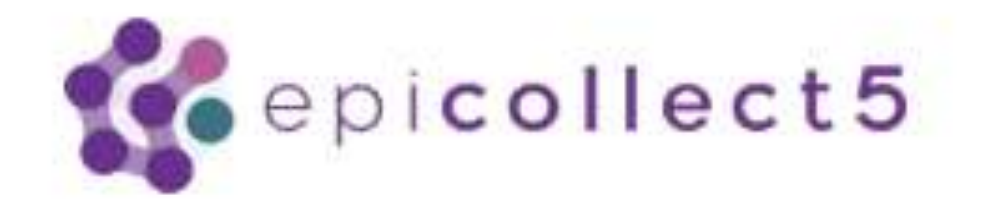

Demonstration

**Southeastern Connecticut Stormwater Collaborative Winter Meeting Wednesday, January 23, 2019, 9-11 am Southeastern Connecticut Council of Governments 5 Connecticut Avenue Norwich, CT 06360**

## **How to start a data collection project using epicollect**

Before beginning your project, create or be prepared to use an existing Google Account email.

Bring up the website:

<https://five.epicollect.net/>

Login with your Google Account and you will be directed to the start page where you can begin your project development.

Click the Create Project Button

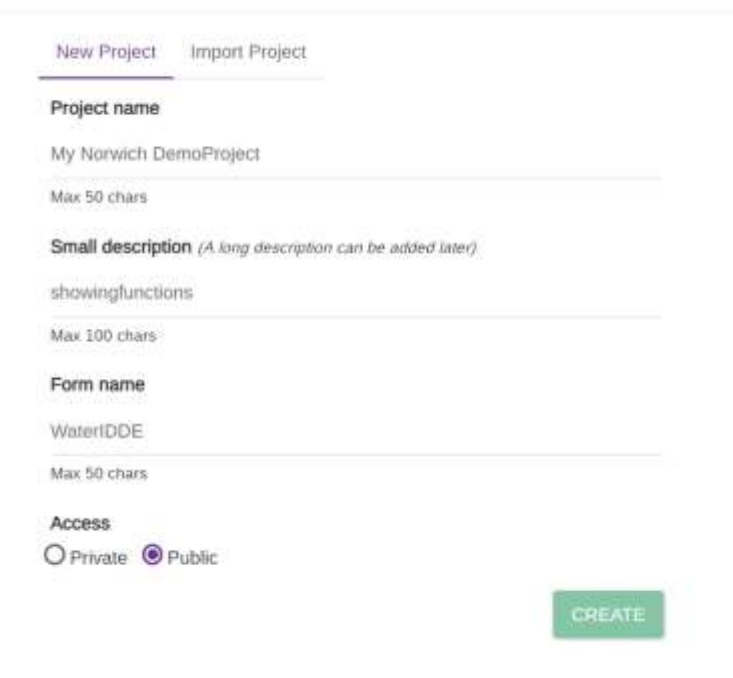

## **Select the Open Form Builder Now button**

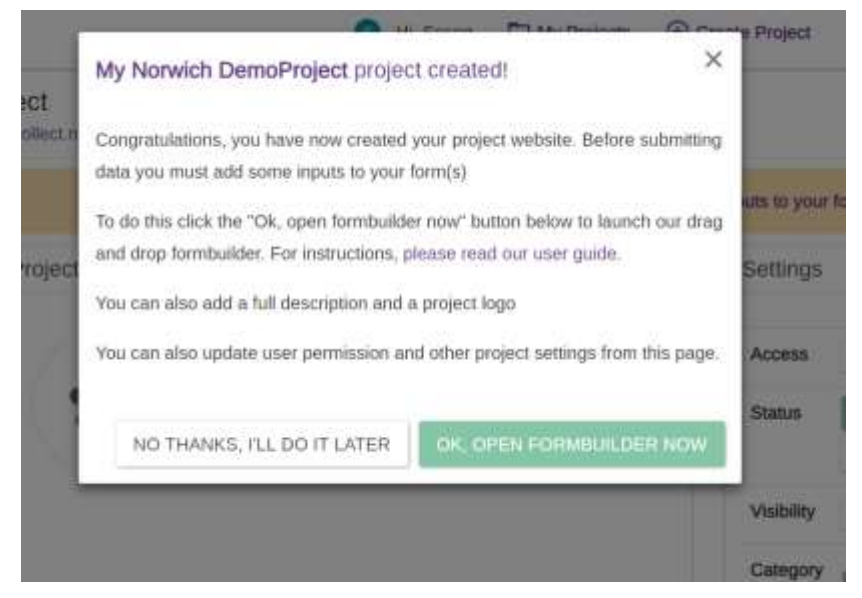

## This is the FORMBUILDER page for creating your form.

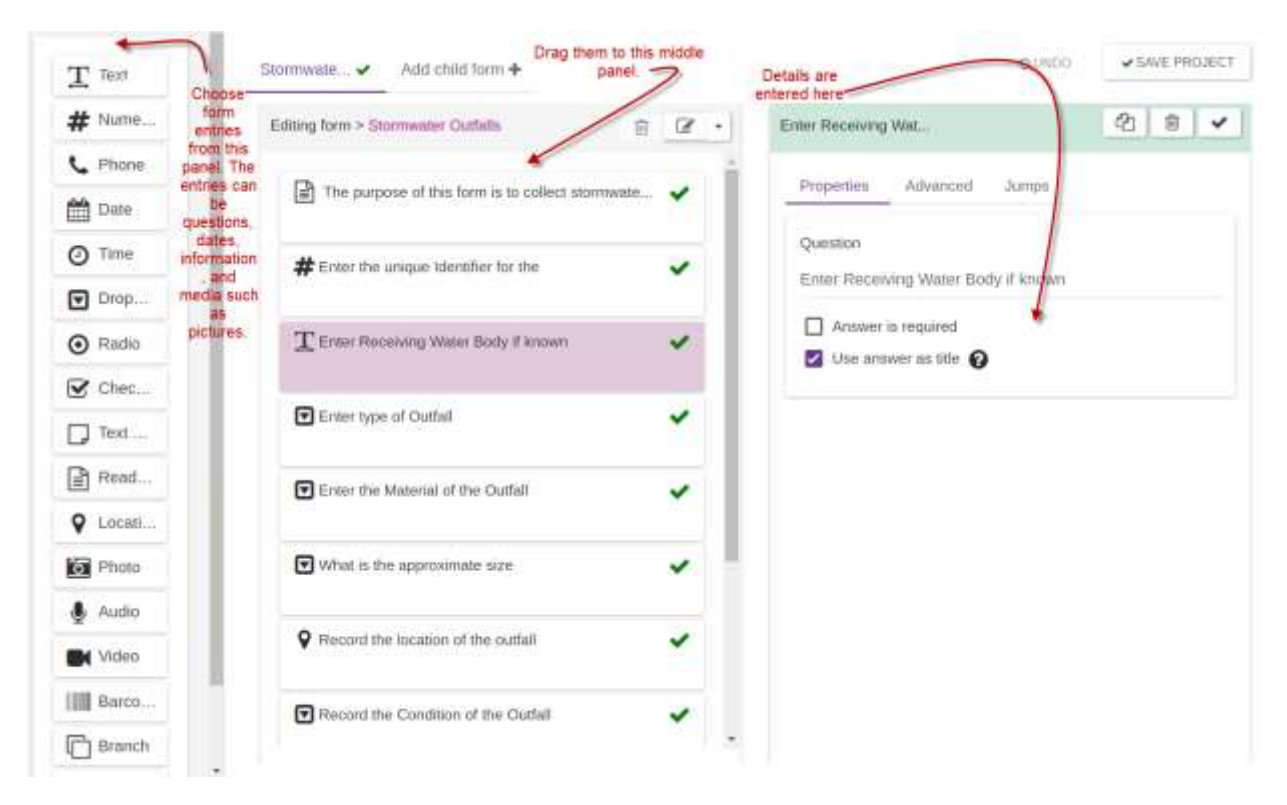

Questions that you create on this page will show up on your mobile device.

Decide on the type of input (question, time, picture, etc.), and drag a box that matches it to the center panel.

To avoid too much typing in the field, a dropdown list of common answers can help you save time.

It's helpful to begin with a text box to explain the form's purpose or how to answer questions.

Here is an example entry using a Dropdown list, which lets you create a list of pre-constructed answers to a question.

![](_page_3_Picture_4.jpeg)

Drag the box to the middle panel

![](_page_3_Picture_40.jpeg)

## (Dropdown Example Cont.)

You will have to enter an outfall type for each possible answer

![](_page_4_Picture_2.jpeg)

Type in the first answer, click the ADD Answer Button to advance to the next answer.

Continue adding possible answers the question.

If you added something by accident, simply click the x delete button.

When complete, click the validate icon, save your project and use the

BACK button to return to the main project page.

This Main Project Page is your Dashboard. You can use it to navigate back to your questions. See details about your form, and change access settings to your project.

![](_page_5_Picture_1.jpeg)

Now logout of the website and prepare your mobile device.

On your phone or tablet-

.

Install the App from Google Play or the Apple store. It's free. Search for

![](_page_5_Picture_5.jpeg)

After you install the application, load the project on your phone or tablet. You do need WIFI to accomplish this but will not need it in the field to collect data.

Open the application, go to Add project on the device, and search for your project.

In the beginning the application will say "No entries found".

Click the ADD ENTRY button to begin.

![](_page_6_Picture_3.jpeg)

After collecting your entries in the field, return to your office and upload the information stored locally on your device to the cloud. Click the UPLOAD Now Icon.

In addition to uploading form data, you can upload photos and other types of media created in the field. Click all buttons for types of information that apply to upload.

![](_page_7_Picture_1.jpeg)

Logout of the application on your mobile device and log into your project website. This will done using the gmail account you used earlier to set up the project.

Select the My Projects tab at the top, and view your project. Select the view data tab and you will see your entries.

![](_page_8_Picture_17.jpeg)

If you set up your project to collect locations, this partial table view shows the latitude and longitude of your locations.

You can Download the table using the download button above, and the table will export as a csv, (comma separated value) table that can be used in GIS software.

Select the Map view to see the location results of your data collection.

![](_page_9_Picture_27.jpeg)

If you choose the Edit function from the table, you can go through each question, and even change the location on the map by moving the point.

![](_page_10_Picture_1.jpeg)